## New ANR Application Process – Applicant Guide (July 2023)

On the [Planning Board webpage](http://www.worcesterma.gov/planning-regulatory/boards/planning-board), there is now a link that will take you to the OpenGov portal:

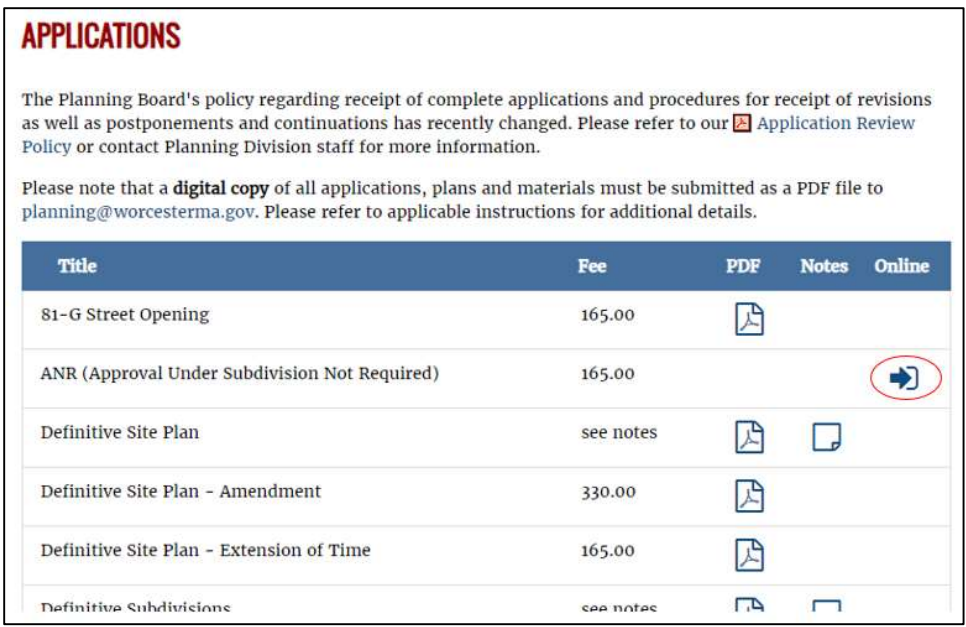

The [OpenGov portal landing page](https://worcesterma.viewpointcloud.com/categories/1084/record-types/1006794) describes the ANR process and the information that needs to be reflected on the plan; select "Apply Online" to begin the application:

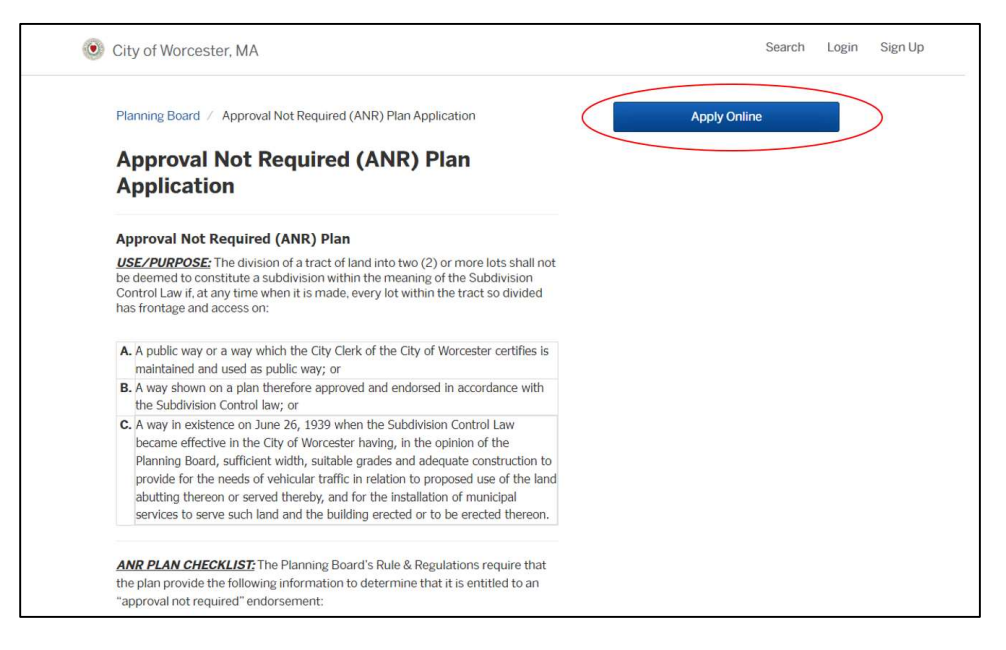

If you have not done so before, you will need to [set up a OpenGov account](https://worcesterma.viewpointcloud.com/sign-up) in order to continue.

Step 1: Contact Information - once you have set up your OpenGov account, this information will autopopulate; please make sure this information is the best way for staff to contact you if we have any questions about the submission.

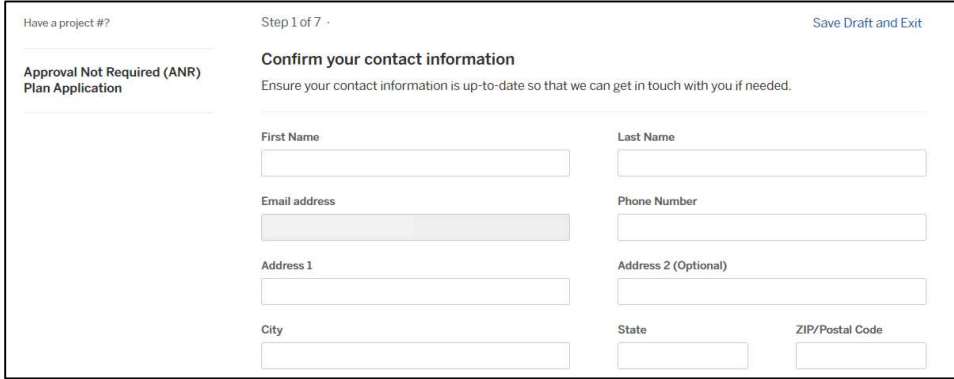

Step 2: Location – this search bar accesses the City Assessor database of all parcels with an assigned MBL; once you select "Choose Location" on the appropriate parcel, it will auto-complete information about the parcel and property owner. Please make sure you have selected the correct parcel.

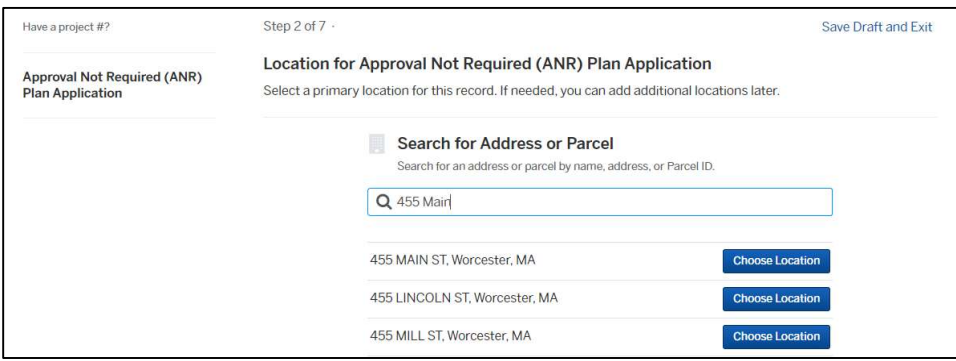

Step 3: Applicant Information – provide the information about the person completing this application (this may be the same person as listed in Step 1):

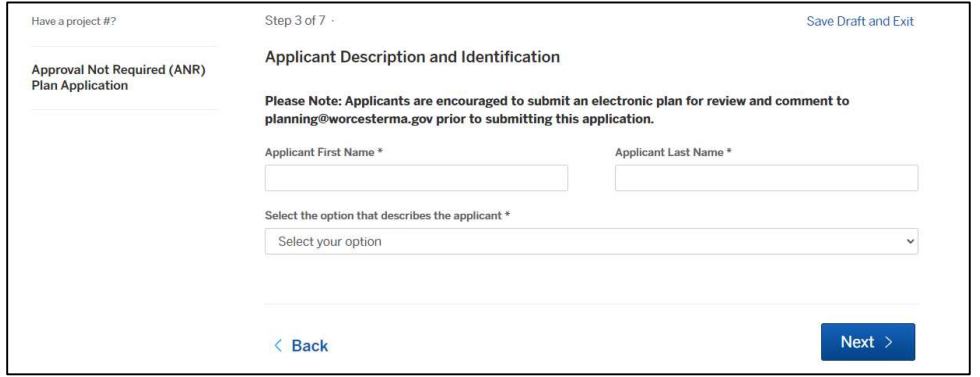

Step 4: Property Information - provide a description of the division of land shown on the plan you have submitted and clearly explain its purpose, along with the zoning information and current recorded deed to the property. If the property is split-zoned, please choose the zoning district in which the parcel has frontage.

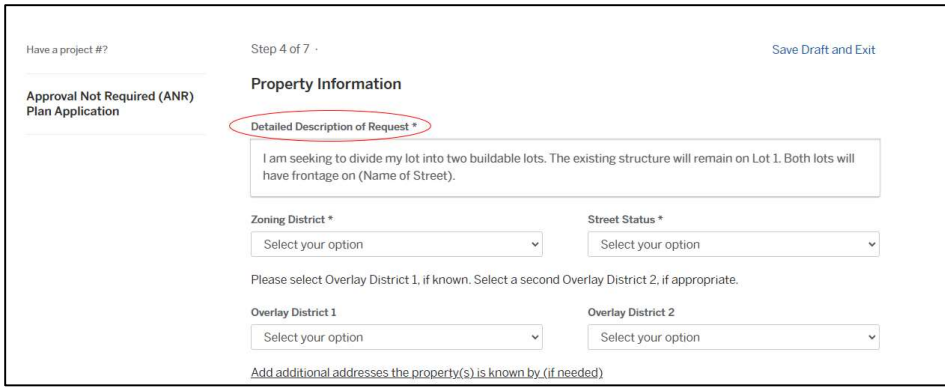

Step 5: Owner Information – if the owner of the property is an LLC, please provide it here (staff will check the state directory of registered business entities); if the property has multiple persons listed on the deed, please select the appropriate number of owners:

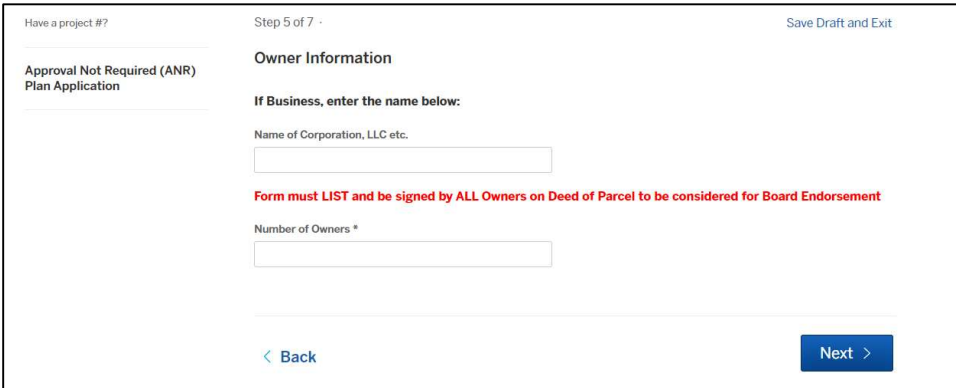

Step 6: Owner Information – staff may need to contact the property owner to verify authorization; please provide their contact information.

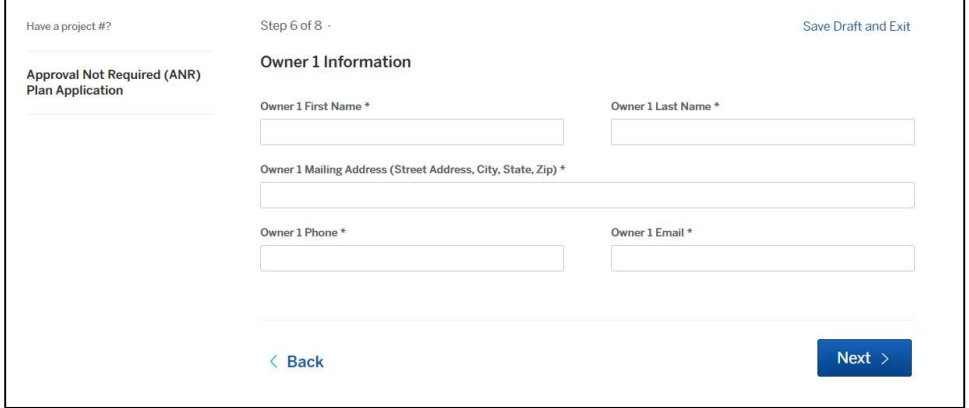

Step 7: Affirmations - select "True" in response to the appropriate statements regarding the status of the street and whether any lots are appropriately labeled Not Buildable.

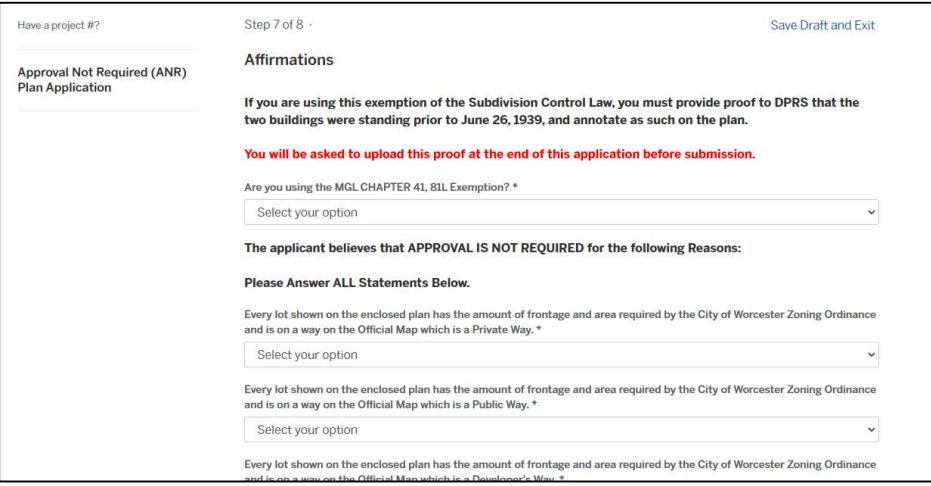

Step 8: Attachments – please upload the ANR plan in PDF format and make sure it is legible and to-scale for staff review. It must reflect all of the necessary information outlined in the Subdivision Regulations to be complete; plotted-to-PDF version of the plan (not scanned) is preferred.

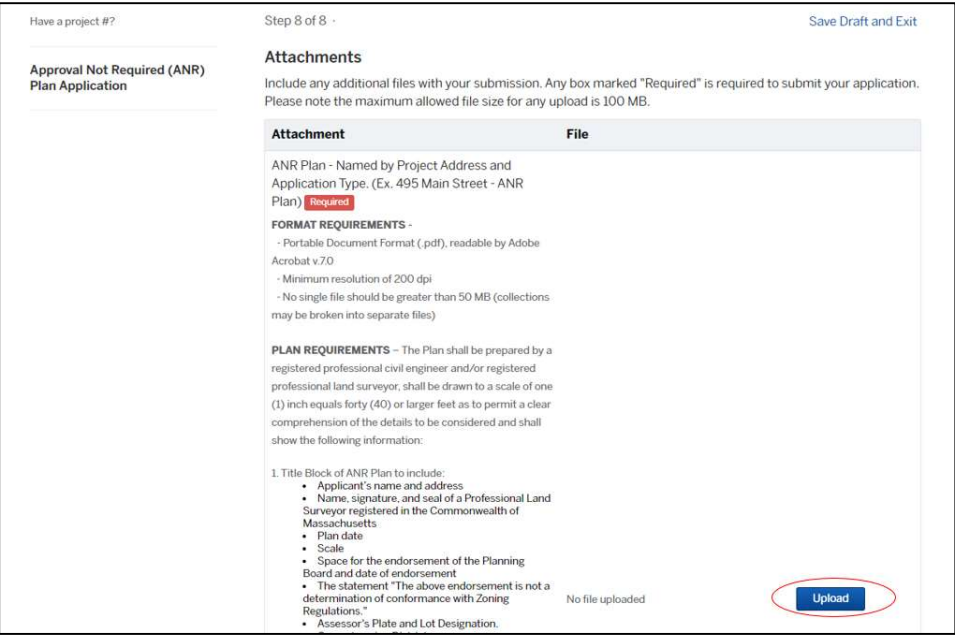

Confirm your submission – review the information and select "Confirm and Submit" at the bottom:

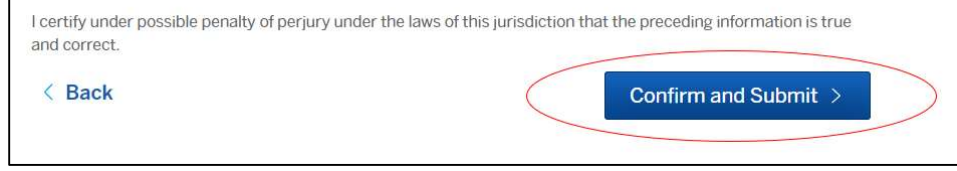

Once you have submitted your application, an email confirmation will be sent to the email listed with your OpenGov account, and you will have access to this user interface which allows you to track your application's progress through the review process.

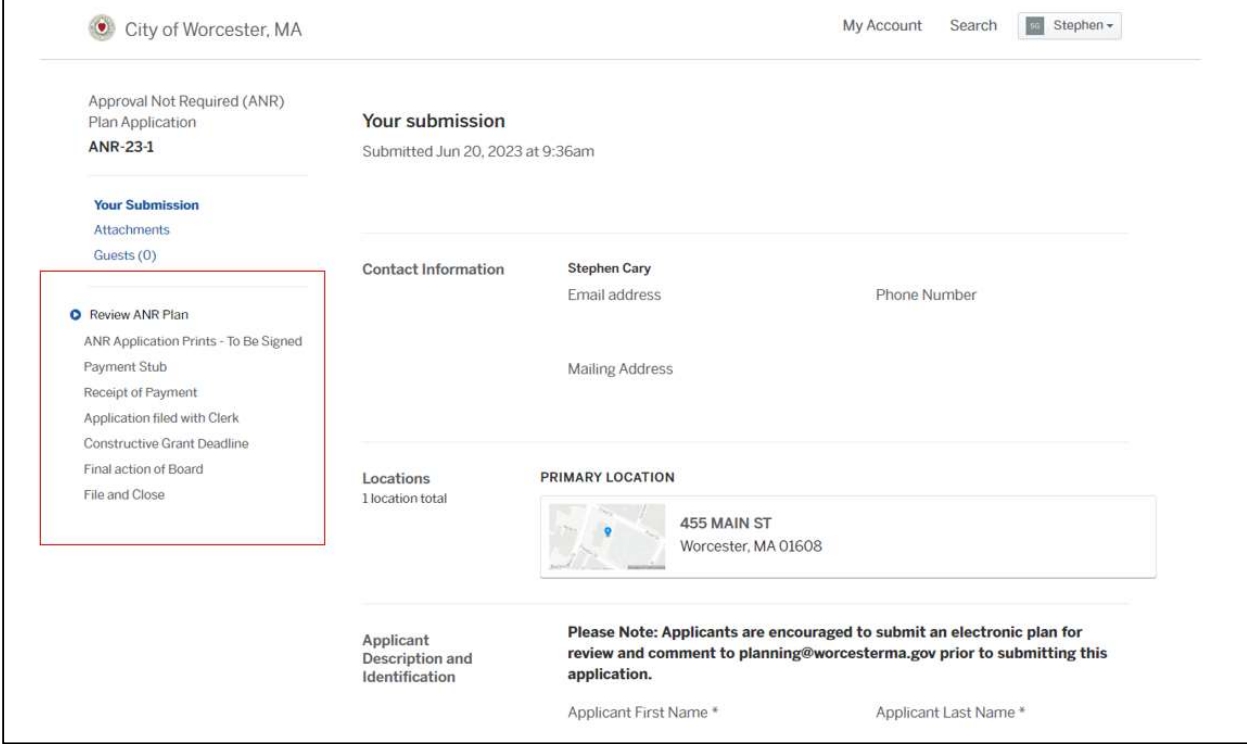

Once staff has reviewed the plan and determined it to be endorsable, you will receive an email with the completed application form to be printed and signed by the property owner(s).

Deliver: the 2 copies of the signed application form, check for \$165, and mylar (reflecting any revisions requested by staff via OpenGov) to DPRS Offices - City Hall, Room 404, 4<sup>th</sup> Floor by 5pm the day before the Planning Board meeting.

After the meeting, mylars signed with Board endorsement can be picked up at DPRS Offices to be brought to the Registry of Deeds for endorsement; please provide staff with Plan Book and Plan Number after recording via the OpenGov comment interface.

> Worcester District Registry of Deeds 90 Front Street - Suite C201 Worcester MA, 01608 508-368-7000 Recording Hours: Monday – Friday 9 am to 4 pm www.masslandrecords.com